# wearable digital camera

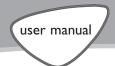

key007/ 0078/ 0079 key008

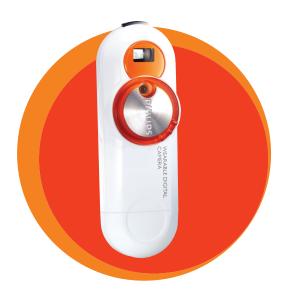

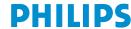

## **Contents**

| Quick start                          | 3     |
|--------------------------------------|-------|
| Safety / Maintenance                 | 4-5   |
| Controls                             | 6-7   |
| Minimum computer system requirements | 8     |
| About KEY camera                     | 8     |
| Supplied accessories                 | 9     |
| Neck strap                           | 9     |
| Power supply                         | 10    |
| POWER indicator                      | 11    |
| Switching on/ off                    | 12    |
| MEMORY indicator                     | 13    |
| Taking pictures, lighting level      | 14    |
| Transferring/ viewing pictures       | 15-18 |
| Mass storage                         | 18    |
| Photo Manager                        | 19    |
| Troubleshooting                      | 20-21 |
| Technical data                       | 22    |

© Koninklijke Philips Electronics N.V., 2003.
All rights reserved. Reproduction, copying, usage, modifying, hiring, renting, public performance, transmission and / or broadcasting in whole or in part is prohibited without the written consent of Philips.

Thank you for buying this Philips wearable digital camera. To get started, follow the steps as shown.

## 1 Charging

 Charge up your camera (3 hours) before using it. Detach the USB cover and connect the camera to your computer's USB port. (Windows 98 users, please install required drivers first\*). Your computer should be switched on. While charging the POWER (green) indicator blinks.

## 2 Switch on & Snap

 Now your camera is ready for action simply turn the lens cap clockwise to power ON. Hold the camera upright and frame your subject through the viewfinder. Press the shutter button.

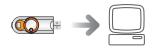

## 3 Transfer

 Turn your camera OFF and connect it to your computer's USB port.

Open Windows Explorer\* and drag and drop your pictures from your camera to your desired destination folder. Alternatively, use Photo Manager to transfer, enhance, edit and organize your pictures. To install **Photo Manager** insert the bypacked CD into your computer's CD-ROM drive.

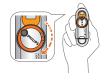

The installation menu is automatically launched for first time users.

Find more information on the by-packed CD-ROM or visit

# www.philips.com/support

## \*CAUTION!

For Windows 98 users only:

WHEN CONNECTING THE CAMERA FOR THE VERY FIRST TIME TO CHARGE UP! TRANSFER FILES, MAKE SURE YOU ONLY DO SO AFTER YOU HAVE INSERTED THE SUPPLIED CD-ROM INTO THE CD-ROM DRIVE FOR INSTALLATION OF THE REQUIRED DRIVERS.

Download from Www.Somanuals.com. All Manuals Search And Download3

# Safety / maintenance

#### Safety & satisfaction

 To enjoy your Philips product, please read and operate the set according to the instructions inside our user manual (on the CD-ROM.)

#### Take care when using KEY camera

- Traffic safety: do not use while driving or cycling as you may cause an accident.
- Child safety: KEY camera neck strap is not a toy. Special care should be taken if handled by young children. Avoid placing the neck strap around the neck of a child to prevent strangulation!

## To avoid damage or malfunction:

- this product is **not waterproof**: do not allow your camera to be submersed in water, avoid exposing the USB socket to water. Water entering the camera may cause major damage and rusting.
- do not use any cleaning agents containing alcohol, ammonia, benzene, or abrasives as these may harm the set.
- avoid touching the lens (a) and viewfinder (B) with your fingers. To remove fingerprints, use a soft damp cloth.
- prevent damage to your eyes: do not look at the sun through the viewfinder!
- Avoid sudden changes of temperature as this may cause condensation on the lens and viewfinder. Allow the camera to adjust to the surrounding temperature.
- do not drop your camera or allow objects to fall on camera. Strong shocks and vibrations may cause malfunction.
- active mobile phones & strong magnetic fields in the vicinity may cause interference.

# Safety / maintenance

 the supplied software CD-ROM is not an audio CD. Playing CD-ROMs on audio equipment may damage your audio equipment!

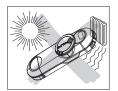

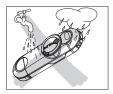

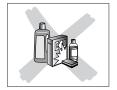

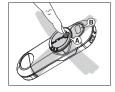

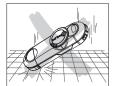

## **Environmental information**

We have reduced the packaging to its minimum and made it easy to separate into mono materials: **PET, paper** and **aluminum foil**.

Your set consists of material which can be recycled if disassembled by a specialized company. Please observe the local regulations to dispose of packaging, and old equipment.

# **Controls**

## KEY007/0078/0079 KEY008

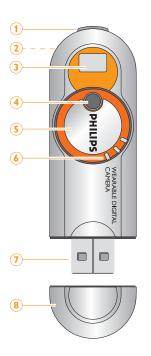

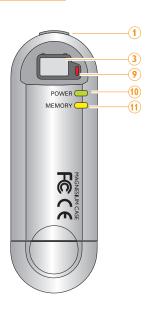

#### 1 shutter button

press halfway down to help check lighting levels. Press all the way down to take your picture.

## 2 metal strap hole

attach the supplied neck strap here.

#### **3** viewfinder window

to help frame your picture subject

#### (4) lens

automatically opens when power on. The lens is closed when the power is off.

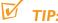

 Make sure the lens is not obstructed / covered when taking snaps!

#### 5 power on/ off

turn clockwise to switch on, turn anti-clockwise to switch off.

## 6 grip

place your finger/ thumb here to turn the power control.

## **7** USB port

Connect to your computer's USB port to charge the camera/ transfer files

#### **8 USB cover**

detach the protective USB cover to reveal the camera's USB port.

## (9) Light level sensor

When you press the shutter button halfway, the sensor lights up red/ blinks/ remains unlit according to surrounding light level conditions.

#### 10 POWER

indicator lights up green/ blinks according to power status/ file transfer

#### (11) MEMORY

indicator lights up yellow/ blinks/ remains unlit according to the available memory on the camera.

The model and production numbers can be found next to the USB port (please remove the USB cover to see)

# Minimum computer system requirements

## Windows system requirements

- Pentium® MMX 166MHZ processor or better
- USB port with Windows® 98 / Me / 2000 / XP
- 96MB RAM
- 50MB free hard disk space
- CD ROM drive
- video display card

## **CAUTION!**

Computers that were upgraded from Windows 95 may not have USB compatibility!

## For Windows 98 users only:

 WHEN CONNECTING THE CAMERA FOR THE VERY FIRST TIME TO CHARGE UP/TRANSFER FILES, MAKE SURE YOU ONLY DO SO AFTER YOU HAVE INSERTED THE SUPPLIED CD-ROM INTO THE CD-ROM DRIVE FOR INSTALLTION OF THE REQUIRED DRIVERS.

## Mac system requirements

- G3 or better
- Mac OS 9 X

## **About KEY camera**

KEY camera is a solid state, wearable, digital camera:

- captures VGA (640 x 480) resolution still images
- stores hundreds of still images in JPEG format
- 1.3 Mega pixel output when you use with the supplied picture enhancement software
- transfers image files using Windows File Manager or Windows
   Explorer, when the camera is connected via USB to your computer
- directly powered through your computer during file transfer to the camera.

Pownload from Www.Somanuals.com. All Manuals Search And Download.

# Supplied accessories

Make sure these items are in the package. If any item is missing, please contact your dealer.

1x CD-ROM (Photo Manager software & user manuals)

1x Quick Start Guide

1x neck strap

1x Safety & Warranty booklet

## **Neck strap**

Thread the neck strap through the hole as shown.

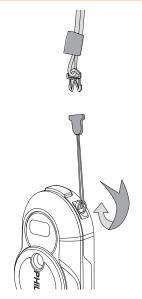

Download from Www.Somanuals.com. All Manuals Search And Download9

# **Power supply**

This camera is powered by a built-in USB rechargeable lithium battery which you can charge direct from your computer.

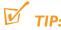

 When you use the camera for the very first time, you'll need to charge the battery before taking pictures.

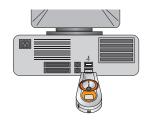

## **USB** rechargeable battery

- 1 Check the camera is in the power off position. Detach the USB cover.
- 2 Turn on your computer.
- 3 Connect the camera's USB port to the USB port of your computer.
  - → You will hear a double beep. Charging starts immediately. While charging the POWER (green) indicator blinks.
  - Make sure you leave your PC switched on during charging. After approx. 3 hours, the battery is fully charged,
- **4** Disconnect the camera and replace the USB cover.

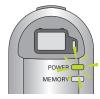

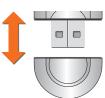

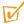

#### TIP:

- When you detach the USB cover, keep it in a safe place.
- To avoid damaging the USB port, always replace the USB cover when not connecting to your computer.
- During USB connection/ battery charging, by default taking pictures is not possible.
- For Mac users: When connecting the camera to your computer, avoid using the USB connection on your Mac keyboard as it doesn't have sufficient power to detect your camera.

pwnload from Www.Somanuals.com. All Manuals Search And Download.

## **POWER** indicator

The **POWER** indicator lights up **green** according to battery power level.

Battery power POWER indicator

fully charged lit low\* blinks empty unlit

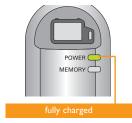

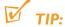

\* when the camera is connected to your computer for battery charging/ file transfer, the POWER indicator also blinks.

batteries contain chemical substances, so they should be disposed of properly.

# Switching On/ Off

#### Switching on

Turn the power control 90° clockwise as shown.

→ You will hear a click. The POWER (green) indicator lights up and you will hear a double beep. PHILIPS is in the vertical position and the lens is revealed.

## Switching off manually

Turn the power control 90° anti-clockwise as shown.

→ You will hear a click. The POWER light goes out. PHILIPS is in the horizontal position and the lens is covered for protection.

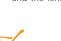

 Always turn off your camera when not taking pictures. This will both save energy and prevent photos being accidentally taken.

## Auto-power down

To help save battery power, the camera automatically powers down after 60 seconds if you are not taking pictures.

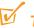

## TIP:

- If you want to resume taking pictures after autopower down, you'll need to 'wake up' the camera again:
- Manually turn the power control anti-clockwise (off position).
- 2 Turn clockwise to power on position.

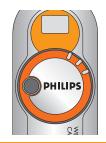

Power off

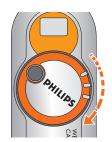

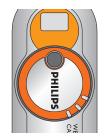

Power on

mwnload from Www.Somanuals.com. All Manuals Search And Download.

## **MEMORY** indicator

When using the camera, check the **MEMORY** indicator for the free memory available:

## **Memory size**

over 3MB less than 3MB less than 100KB

# MEMORY indicator

lights up yellow blinks unlit

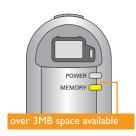

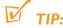

Memory low! When the MEMORY indicator is unlit, your camera cannot take pictures.
 To free the memory, you will need to transfer and store your pictures /files on your computer.

# Taking pictures, lighting level

- 1 Hold the camera upright in your hand.
- 2 To frame your pictures Look though the viewfinder to frame your subject inside the window.
- **3 To take your pictures**Keep the camera steady and gently press the shutter button halfway down.
  - → KEY detects the light level conditions. Check the light level sensor to see whether your surrounding has sufficient light for a good picture.

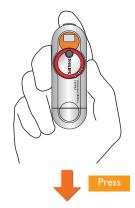

| Light level condition | Sensor response |
|-----------------------|-----------------|
| good                  | unlit           |
|                       |                 |

low blinks red poor lit

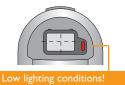

- 4 Press the shutter button all the way down to capture and store your picture.
  - → KEY camera beeps when a picture is taken.

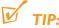

- For best results, check the status of all 3 indicators (including POWER and MEMORY) on the camera when taking pictures.
- Make sure the lens is not obstructed / covered when taking snaps!

# **Transferring / viewing pictures**

## **CAUTION!**

Windows 98 users only

WHEN CONNECTING THE CAMERA FOR THE VERY FIRST TIME TO CHARGE UP/ TRANSFER FILES, MAKE SURE YOU ONLY DO SO AFTER YOU HAVE INSERTED THE SUPPLIED CD-ROM INTO THE CD-ROM DRIVE FOR INSTALLATION OF THE REQUIRED DRIVERS.

When you connect the camera to your computer via the USB port, your computer operating system will recognize **KEY** camera as a USB Mass Storage Device (MSD).

**KEY** camera image files are stored in JPEG format as follows:

\DCIM\100PHILIPS\KEY7xxxx.jpg (for KEY 007/0078/0079 models) \DCIM\100PHILIPS\KEY8xxxx.jpg (for KEY 008 models)

where xxxx is a JPEG file number (0001 to 9999).

Once you have the files to your computer, you can use normal file operations to e.g. copy, delete, rename your files.

## Transferring/ viewing pictures

- 1 Detach the USB cover.
- 2 Connect the camera's USB socket to the USB port of your computer.
  - → The POWER indicator blinks.
- 3 For details, please see the next pages of this chapter for PC and Mac users respectively.
- 4 After viewing, unplug the camera from the USB port.
- 5 Replace the USB cover.

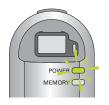

# Transferring / viewing pictures

#### For PC users

When connected via the USB, the camera is detected and automatically located as **Removable Disk/ Device**.

1 Launch Windows File Manager or Windows Explorer to access the Removable Disk.

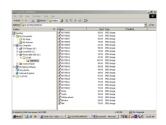

- Click onto Removable Disk → DCIM →100PHDSC to access your pictures.
- 3 In Windows Explorer, click Thumbnails to see the picture overview.
- 4 Click on the file you want to open.
- 5 When you have finished viewing your files, click the hardware icon state at the bottom of the screen, and follow the screen instructions.
- 6 When the Safe to Remove Hardware dialogue box appears, click OK.

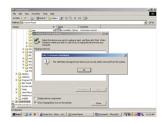

# **Transferring / viewing pictures**

#### For Mac users

When connected via the USB, the camera is detected and shown as a new icon and **KEYRING00X** on your desktop screen (where **X** refers to your model number).

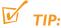

- When connecting the camera to your computer, avoid using the USB connection on your Mac keyboard as it doesn't have sufficient power to detect your camera.
- 1 Click onto to access the Removable Disk.
- 2 Click on **DCIM** →100PHDSC to access your pictures.
- **3** Click on the file you want to open.

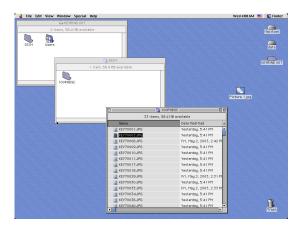

4 When you have finished viewing your files, drag to the **Trash** icon on your desktop.

# Mass storage

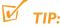

- Transferring and deleting pictures from your camera via your computer helps free up memory space on your camera for more new pictures.
- Check the **MEMORY** indicator when taking pictures on your camera (see page 13).
- When connecting the camera to your computer, avoid using the USB connection on your Mac keyboard as it doesn't have sufficient power to detect your camera.

## Using your KEY camera as a Mass Storage Device

**KEY** camera can also function as mass storage device for:

- conveniently transferring other files on your camera, such as Word documents, Powerpoint presentations, PDFs, etc.
- transferring and sharing files (copy, transfer, etc.) from computer to computer.

# **Photo Manager**

## About Photo Manager (for Microsoft Windows OS users only)

- Photo Manager is ideal for organizing the photos that are transferred from your digital camera to your computer.
- Allows you to categorize, move, copy and edit your photos in an intuitive, user-friendly environment.
- Install the Photo Manager software from the installation CD-ROM onto your computer.

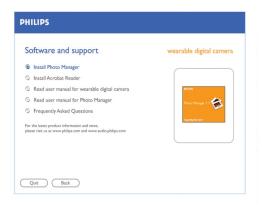

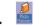

- After installation, the Photo Manager icon appears on your desktop.
- On your task tray bar, the Monitor Program icon appears. This will detect your camera and launch Photo Manager automatically each time you connect your camera to your PC.
- 2 Please refer to the operating instructions in the Photo Manager user manual.

# **Troubleshooting**

If a fault occurs, first check the points listed below before taking the set for repair. If you are unable to remedy a problem by following these hints, consult your dealer or service center.

## **WARNING!**

Do not dismantle the unit as there is a risk of electric shock! Under no circumstances should you try to repair the set yourself, as this will invalidate the warranty.

## No picture is taken, but I press the shutter button all the way down

- Built-in battery drained.
- Charge the battery (see page 10)
- Camera memory capacity full.
  - Transfer pictures / other files to your computer to free memory space (see page 15-17)
- Camera is connected to the PC's USB port
  - Unplug the camera from the USB port
- Poor light condition
  - Check the surrounding light conditions
- The camera may have automatically powered off.
  - Switch the camera off and switch on again (see page 12)

## No reaction to controls

- Built-in battery drained.
  - · Charge the battery (see page 10)

## Unusually slow rate of file transfer to/ from my camera

- Win XP OS operating on non-optimal Device Manager setting.
  - With your camera connected to your PC, modify your default setting by clicking on the following:
- 1 From the taskbar, click Start → Settings → Control Panel → System → System Properties → Hardware → Device Manager → Disk drives.
- 2 Select and double click on your camera model name Philips Keyring 0XX USB Device to enter the Philips Keyring XXX USB Device Properties dialogue box (where X refers to your model number).

# **Troubleshooting**

- 3 Select the field Policies → Optimize for performance → OK.
- 4 Transfer your files again.

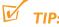

After selecting the **Optimize for performance** option, please click the Safe Removal icon at the bottom of the screen whenever you unplug the camera from your PC.

#### USB does not seem to work

- USB connection loose
  - Check camera is securely connected and connections to your computer are correct.
- Wrong Windows version.
  - Your computer must be equipped with Windows 98 or better (see page 8).
- USB driver not installed.
  - For Windows 98 users only, check you have installed the USB driver provided from the installation CD-ROM (see page 3).
- Camera connected to Mac keyboard.
  - Avoid using the USB connection on your Mac keyboard as it doesn't have sufficient power to detect your camera. Connect on e.g. the rear of your Mac's CPU instead.

## Pictures are poor/ blurred/ too dark

- Picture taken in low/ poor lighting.
  - Check the light level sensor when taking pictures. (see page 14)
- Lens obstructed/ covered.
  - Be careful where you place your fingers! (see page 14)
- Camera shook during the shot.
  - · Keep a steady hand (see page 14)

For the latest FAQ, product information & news visit: http://www.philips.com/support or http://www.audio.philips.com

## Technical data

sensor resolution 307,200 pixels

optical image size 1/4"

optical lens fixed focus length

**viewfinder** plastic with red LED indication

LED indicators red (light level sensor)
green (POWER)
yellow (MEMORY)

**built-in battery** rechargeable lithium (via USB) **PC interface** USB 1.1

internal memory capacity for KEY007/ 0078/ 0079 model number 64MB

for KEY008 model number 128MB

case material magnesium camera body, plastic USB cover

Power up time under 3 seconds 60 seconds shot to shot time under 2.5 seconds under 2.5 seconds dimensions 86 mm x 28 mm x 18 mm

weight 30 a

PHILIPS reserves the right to make design and specification changes for product improvement without prior notice.

**D**ownload from Www.Somanuals.com. All Manuals Search And Download.

# Meet Philips at the Internet http://www.philips.com http://www.audio.philips.com

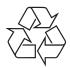

KEY007 KEY0078 KEY0079 KEY008

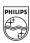

Free Manuals Download Website

http://myh66.com

http://usermanuals.us

http://www.somanuals.com

http://www.4manuals.cc

http://www.manual-lib.com

http://www.404manual.com

http://www.luxmanual.com

http://aubethermostatmanual.com

Golf course search by state

http://golfingnear.com

Email search by domain

http://emailbydomain.com

Auto manuals search

http://auto.somanuals.com

TV manuals search

http://tv.somanuals.com